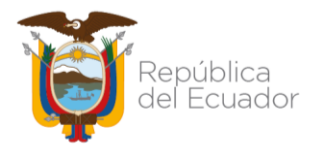

## **INSTRUCTIVO PARA RECARGA DEL ARCHIVO DE TRANSACCIONES RECÍPROCAS EN UN PERIODO CERRADO**

No está permitida la reproducción total o parcial de esta obra ni su tratamiento o transmisión electrónica o mecánica, incluida fotocopia, grabado u otra forma de almacenamiento y recuperación de información, sin autorización escrita del MINISTERIO DE ECONOMÍA Y FINANZAS.

## **DERECHOS RESERVADOS**

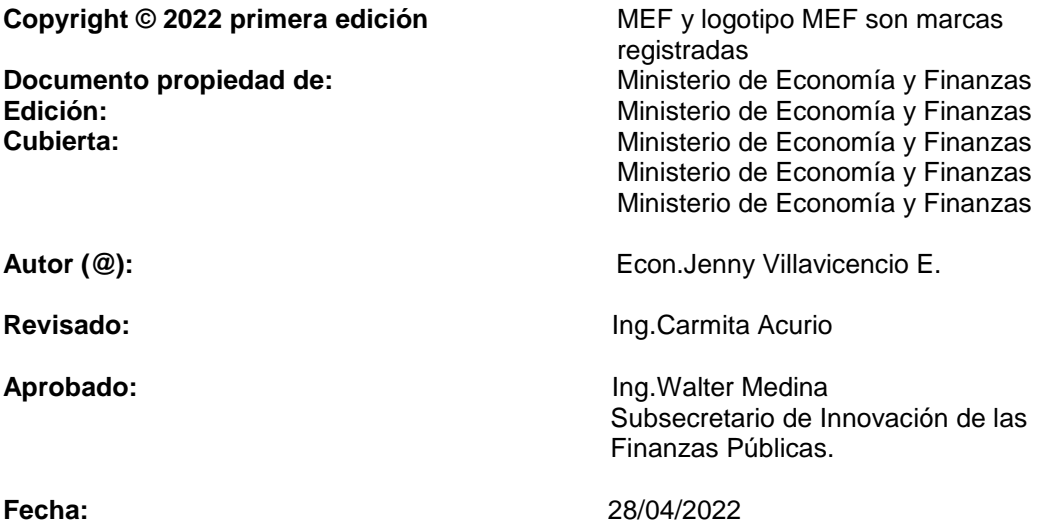

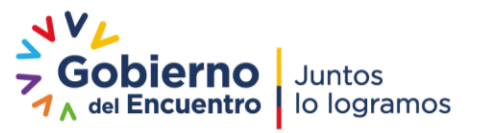

Página **1** de **8**

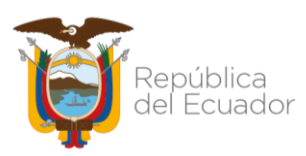

## **Recarga Archivo de Trasacciones Recíprocas en un período Cerrado**

Para comenzar con el proceso de recarga del archivo plano (.txt) de transacciones recíprocas en un períodoCERRADO, es necesario, que el periodo a recargarse se encuentre en estado "CERRADO".

La opción de Recarga del archivo de transacciones recíprocas en periodo Cerrado, permitirá a la entidad realizar correcciones sobre la información previamente cargada, sobre todo la del Periodo Enero, cuya carga por excepción se realizó sin las validaciones pertinentes sobre este detalle de información incluido en el archivo de transacciones recíprocas.

El archivo en formato txt. debe cumplir con cada una de las validaciones técnicas que a continuación se detallan:

- El separador de los campos debe ser la tecla Pipe (|).
- No deben existir registros duplicados como por ejemplo (más de una línea con la misma información de:códigos de cuenta contable, Ruc del beneficiario, Ítems, N° Transacción, N°Referencia, N°Fecha Aprobación, N°Fecha vencimiento).
- El período del archivo debe corresponderse con el período de la cabecera en estado cerrado.
- El separador de decimales debe ser (.) punto
- Consistencia del archivo plano extensión \*.txt, es decir, en las columnas de valores numéricos vaya en formato numérico y las columnas de códigos vaya en formato texto.
- No utilizar separador de miles
- El archivo a cargar debe cumplir el número de 21 columnas con los campos respectivos..

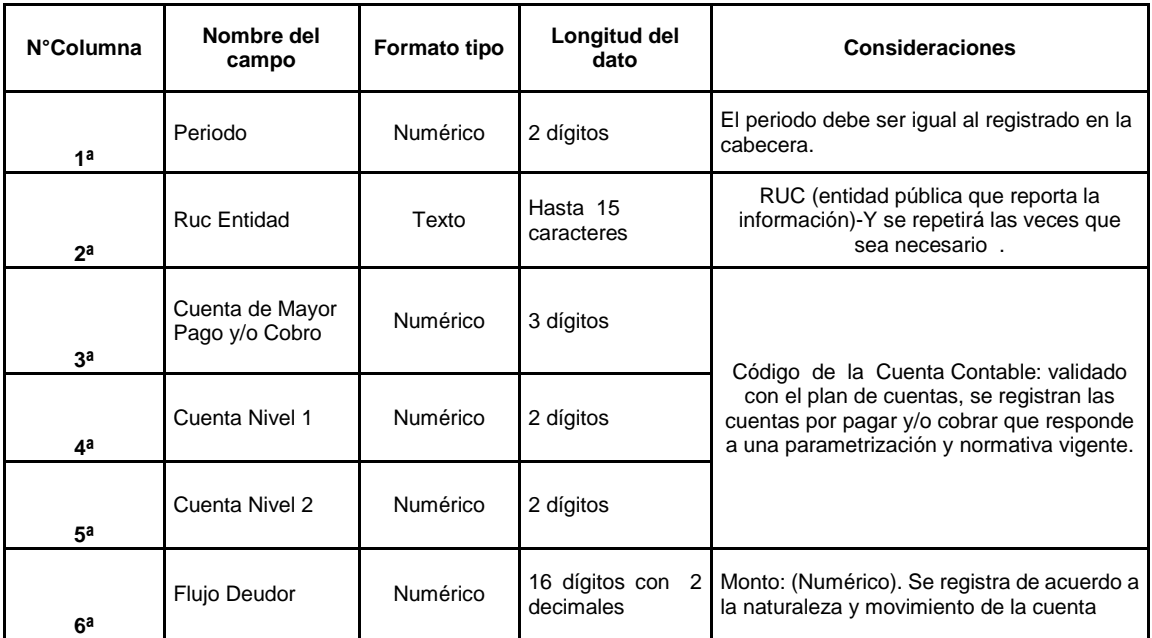

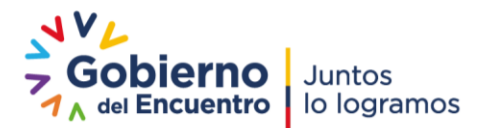

Página **2** de **8**

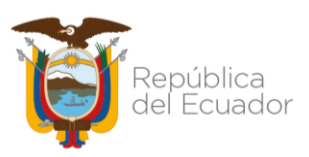

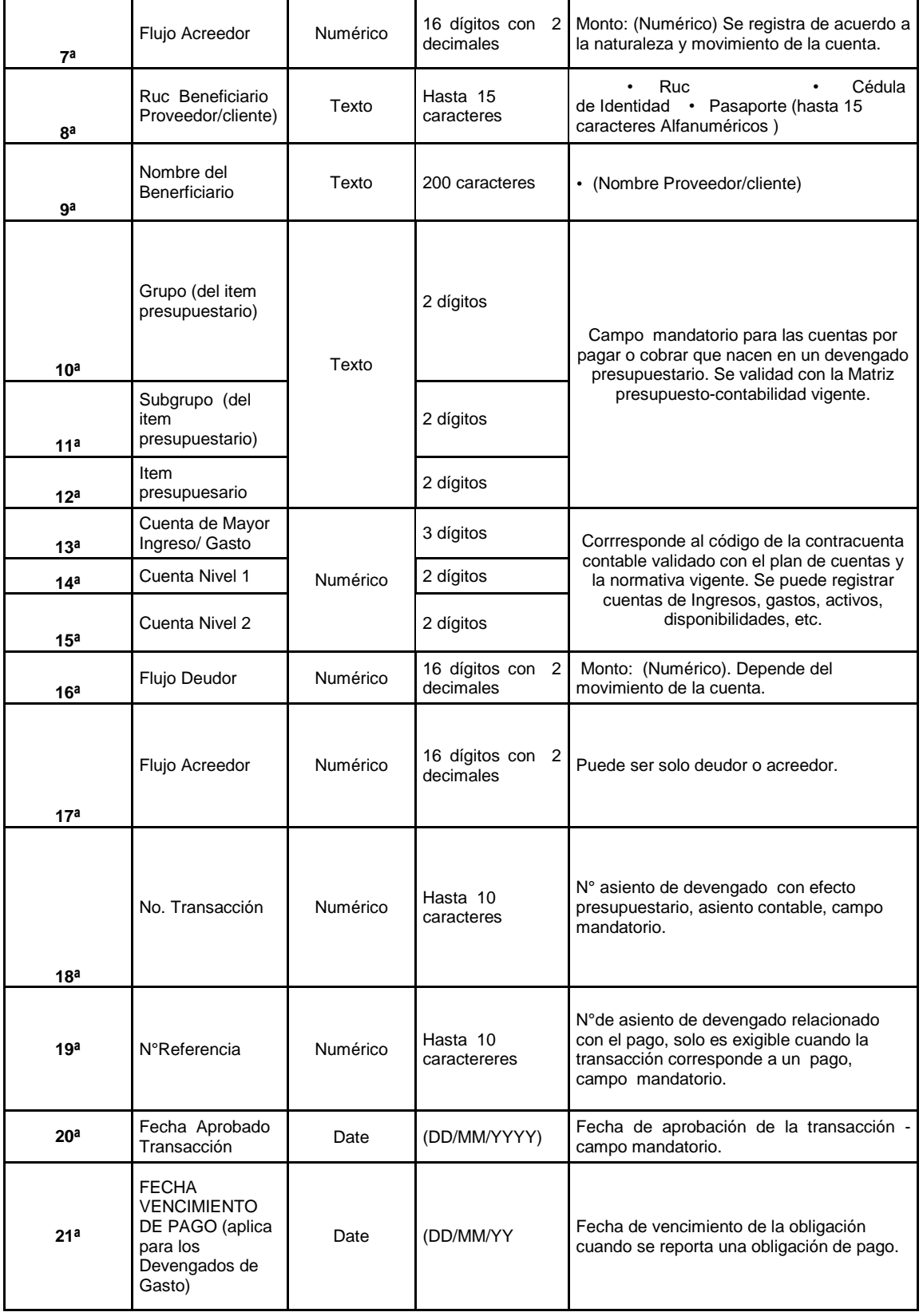

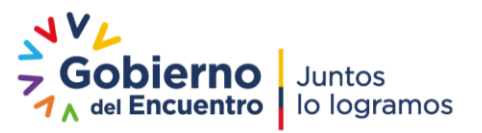

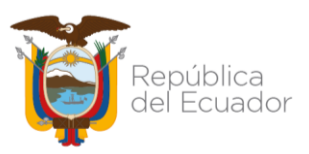

## **1. "Carga Transacciones Recíprocar en período cerrado"**

El sistema deberá permitir recargar el archivo de transacciones recíprocas cuando el periodo seleccionado se encuentre en estado cerrado y activo igual a S.

1.1 El usuario de la entidad (GAD´s y EP) responsable del proceso ingresará a la siguiente ruta:

#### **Consolidación – Carga archivo Transacciones Recíprocas en periodo cerrado**

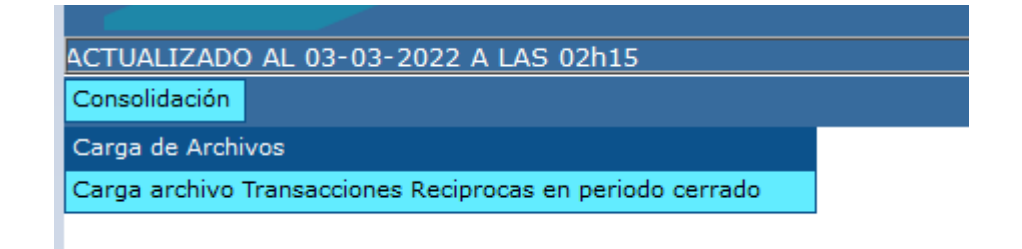

1.2 Al ingresar a la ruta señalada, se presenta el árbol de Entes Contables, dónde se seleccionará la entidad que va a recargar el archivo de transacciones recíprocas del periodo respectivo:

# Consolidación

- 759 0033 CUERPO DE BOMBEROS DE ALAUSI
- 760 0000 GOBIERNO AUTONOMO DESCENTRALIZADO MUNICIPAL DEL CANTON COLTA
- 760 0001 CONSEJO CANTONAL PARA LA PROTECCION DE DERECHOS DE COLTA
- 760 0033 CUERPO DE BOMBEROS DEL CANTON COLTA
- 761 0000 GOBIERNO AUTONOMO DESCENTRALIZADO MUNICIPAL DE CHAMBO
- 761 0001 CONSEJO CANTONAL DE PROTECCION DE DERECHOS DEL CANTON CHAMBO
- 761 0033 CUERPO DE BOMBEROS DEL GOBIERNO AUTONOMO DESCENTRALIZADO MUNICIPAL DEL CANTON CHAMBO
- 762 0000 GOBIERNO AUTONOMO DESCENTRALIZADO MUNICIPAL DE CHUNCHI
- 762 0033 CUERPO DE BOMBEROS DE CHUNCHI
- 763 0000 GOBIERNO AUTONOMO DESCENTRALIZADO MUNICIPAL DEL CANTON GUAMOTE
- 763 0001 CONSEJO CANTONAL DE PROTECCION DE DERECHOS DE GUAMOTE

1.3 Al ingresar a la entidad respectiva, se presenta la siguiente pantalla, dónde el usuario responsable visualizará los periodos cargados cerrados y activos en S y el menú de opciones para la recarga del archivo de transacciones recíprocas:

Página **4** de **8**

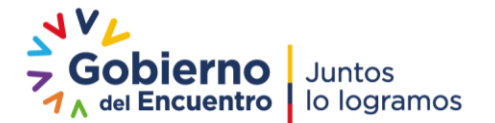

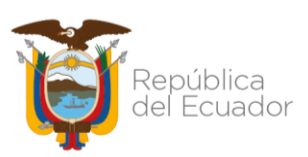

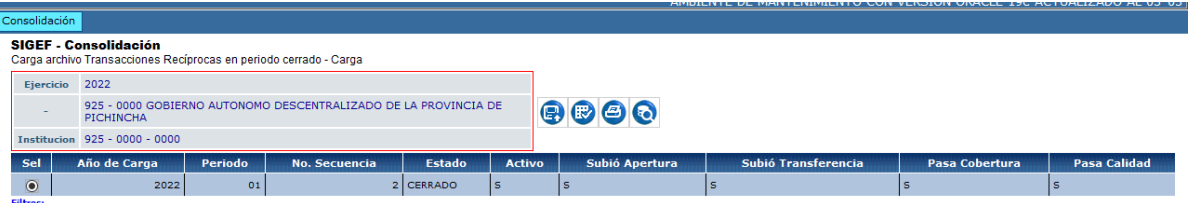

#### **Menú de opciones:**

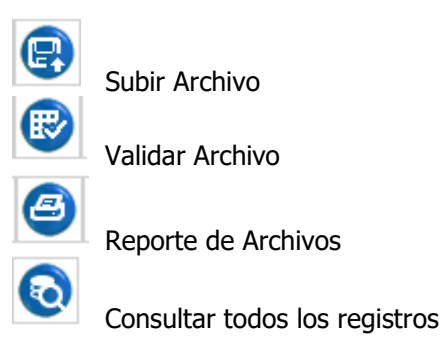

#### **1.3.1 Opción Subir Archivo:**

El analista seleccionará el periodo a recargar el archivo de transacciones recíprocas y dará clic en la opción "Subir Archivo", se presenta la siguiente pantalla:

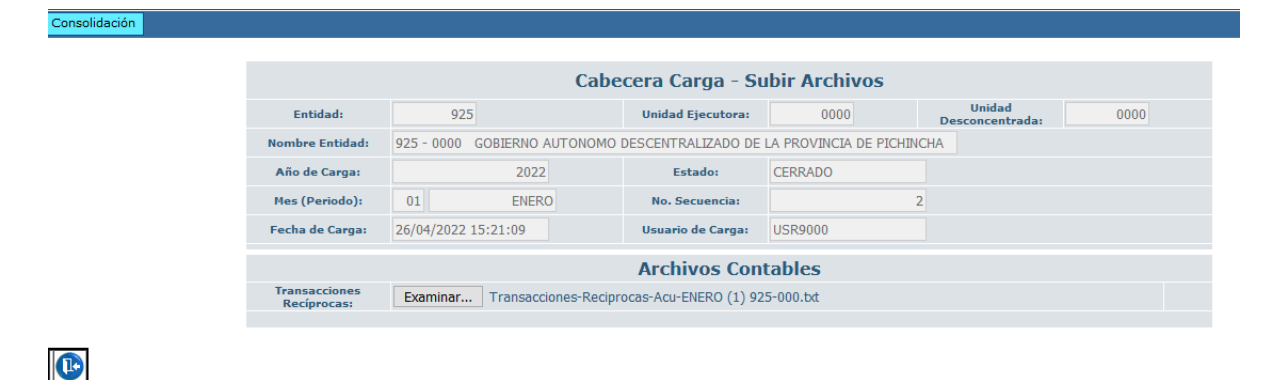

En la opción examinar se carga el archivo correcto de transacciones recíprocas, una vez cargado, se presenta el mensaje de operación exitosa.

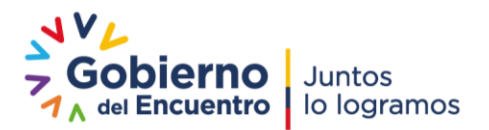

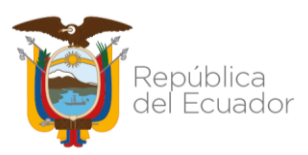

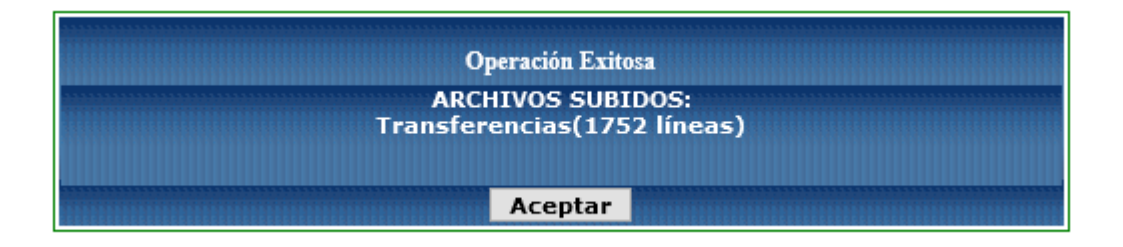

Al aceptar el mensaje se regresa al pantalla principal para continuar con el siguiente proceso de **VALIDACIÓN** de la información cargada de transacciones recíprocas contra el balance de comprobación ya cargado previamente.

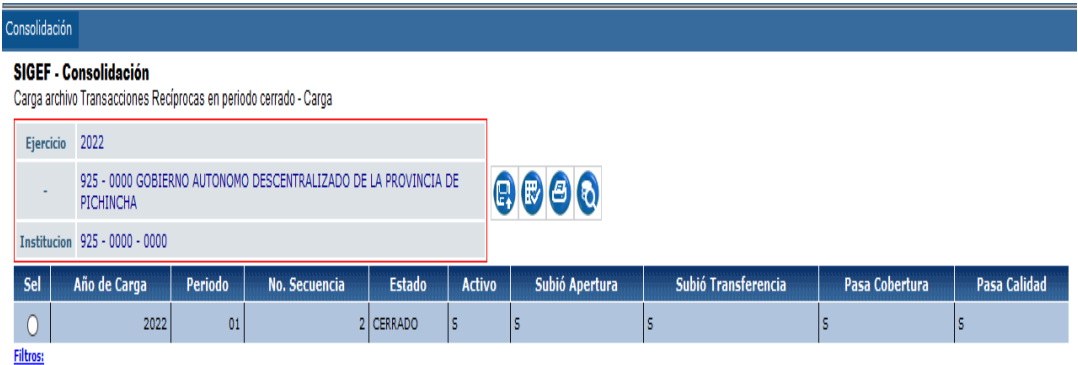

### **1.3.2 Opción Validar Archivo**

El usuario procederá a dar clic en la opción **"Validar Archivo**", se presenta la siguiente pantalla:

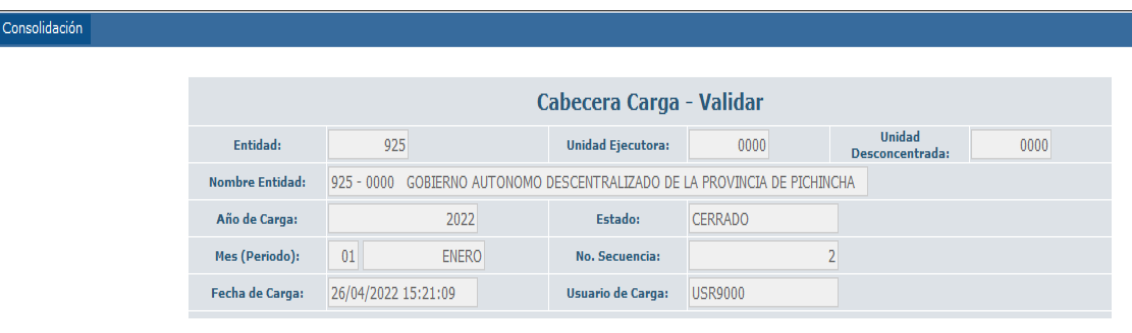

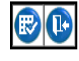

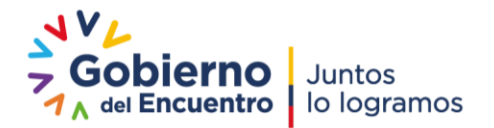

Dirección: Av. Amazonas entre Pereira y Unión Nacional de Periodistas Plataforma Gubernamental de Gestión Financiera. Pisos 10 y 11. Código postal: 170507 / Quito Ecuador Teléfono: +(593 2) 3998300 / 400 / 500 - www.finanzas.gob.ec

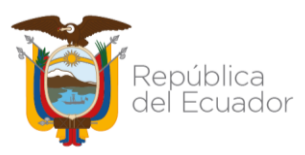

Esta pantalla tiene las mismas caraterísticas de la **"Cabecera Carga - Validar"** de la opción de la carga principal con la diferencia que traerá la información del Periodo a recargarse en estado **"CERRADO",** el usuario verifica los datos y procederá a dar clic en el botón **"Validar Archivo",** el sistema ejecuta el proceso de validación aplicando cada una de las reglas de transacciones recíprocas.

Una vez concluido el proceso de validación se genera el mensaje de Operación Exitosa:

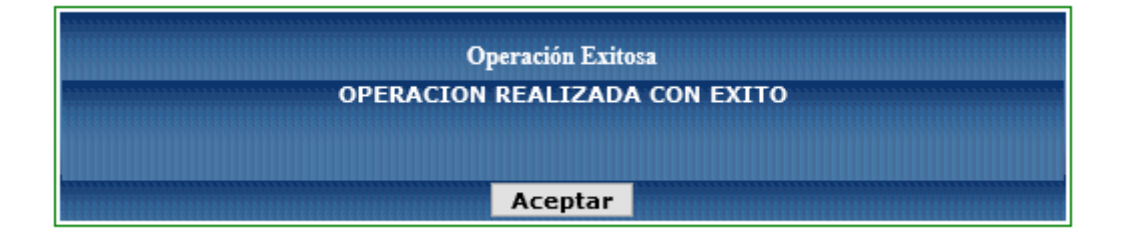

Si la información del archivo de Transacciones Recíprocas pasa las reglas de validación de forma correcta, al revisar el reporte de "Error de validación" no se presentará ninguna log de error para las reglas de transacciones recíprocas.

**Nota:** La entidad podrá recargar las veces que sea necesario el archivo de transacción recíprocas hasta que no se presente ningún mensaje en el log de errores.

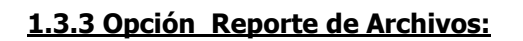

Para verificar si la información de transacciones recíprocas está correcta y pasa las validaciones, el usuario responsable deberá ir a la opción **"Reporte de Archivos"**, aquí se presentará la siguiente pantalla **"Cabecera Carga Reporte":**

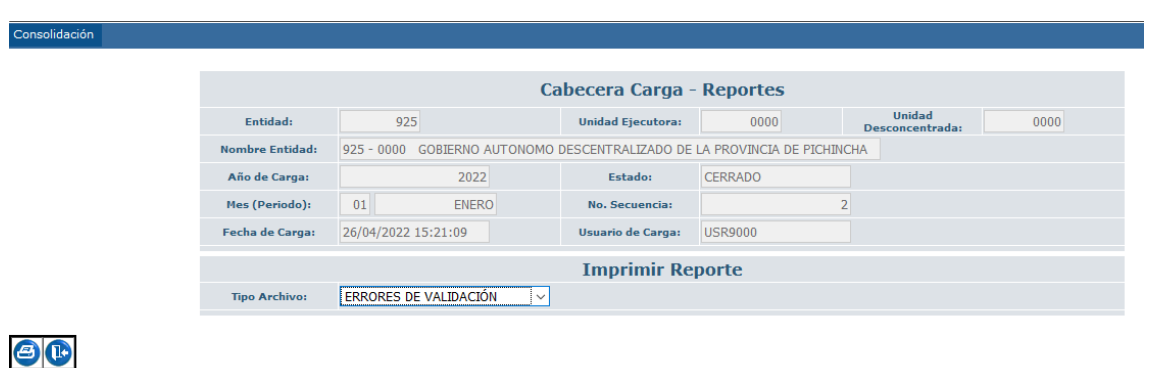

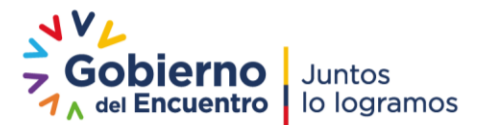

Dirección: Av. Amazonas entre Pereira y Unión Nacional de Periodistas Plataforma Gubernamental de Gestión Financiera. Pisos 10 y 11. Código postal: 170507 / Quito Ecuador Teléfono: +(593 2) 3998300 / 400 / 500 - www.finanzas.gob.ec

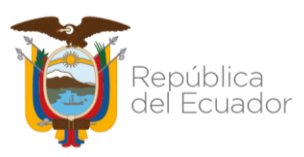

En esta ruta, se podrá visualizar el reporte de la información cargada del archivo de transacciones recíprocas o verificar si existe en el log de errores de validación algún mensaje de error; para lo cual, el usuario responsable selecciona el tipo de archivo a mirar y se presenta la siguiente pantalla:

**1.3.3.4 Reporte Transacciones Reciprocas, se presenta la siguiente** 

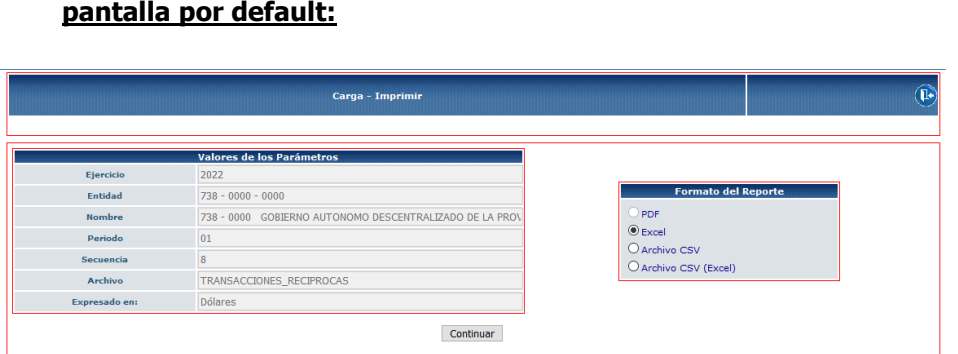

El reporte se generará en archivo Excel o CSV según las opciones presentes, el mismo mantendrá las mismas características que el reporte de la ruta principal con la diferencia de que el campo estado será igual a CERRADO.

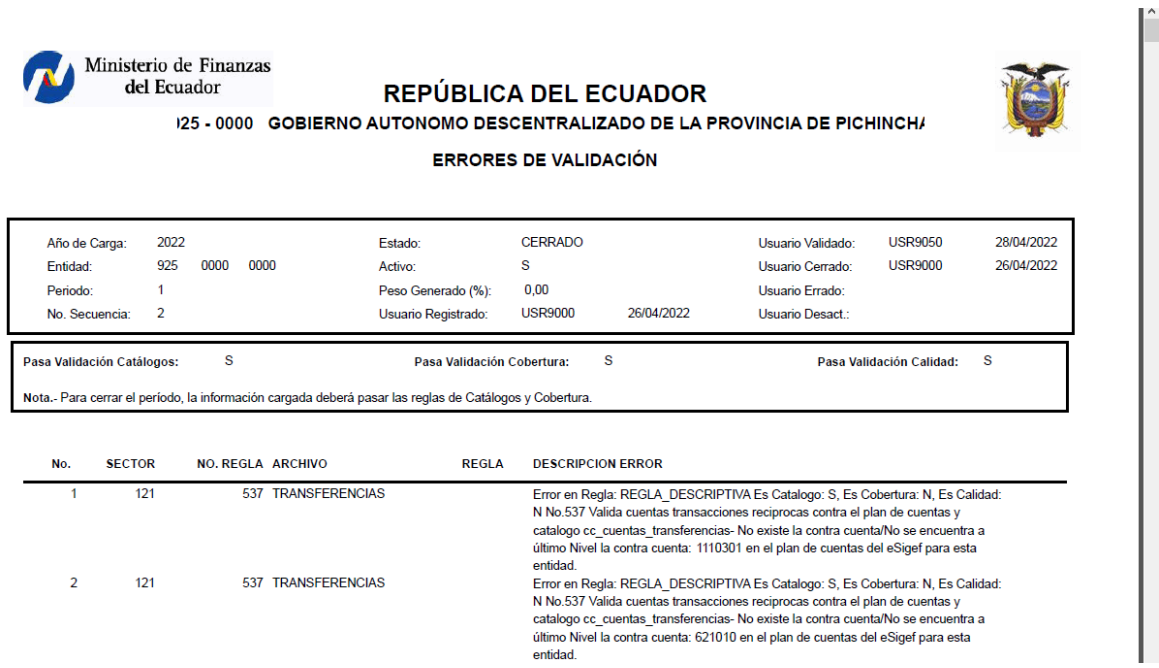

Página **8** de **8**

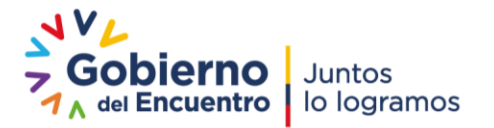